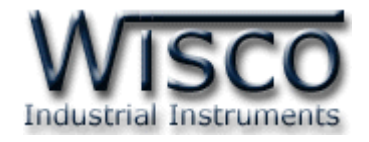

# **Wireless Repeater**

# **RP29**

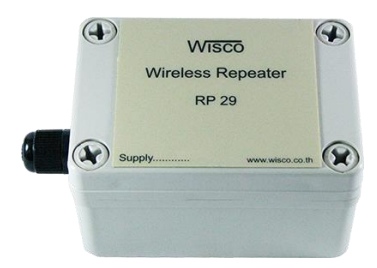

WISCO Wireless Serial Utility Manual V2.1.1 Page I

Wisnu and Supak Co., Ltd 102/111-112 Tessabansongkroh Rd., Ladyao, Jatujak, Bangkok 10900 Tel (662)591-1916, (662)954-3280-1, Fax (662)580-4427, www.wisco.co.th, E-mail info@wisco.co.th

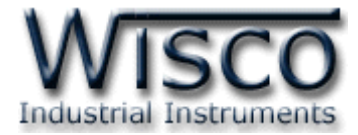

#### Page II WISCO Wireless Serial Utility Manual V2.1.1

บริษัท วิศณุและสุภัค จำกัด 102/111-112 หมู่บ้านสินพัฒนาธานี ถนนเทศบาลสงเคราะห์ แขวงลาดยาว เขตจตุจักร กรุงเทพฯ 10900

โทร. (02)591-1916, (02)954-3280-1, แฟกซ์ (02)580-4427, <u>www.wisco.co.th</u>, อีเมล์ <u>info@wisco.co.th</u>

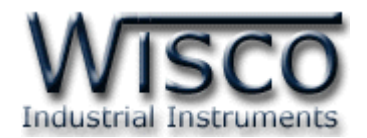

## *สารบัญ*

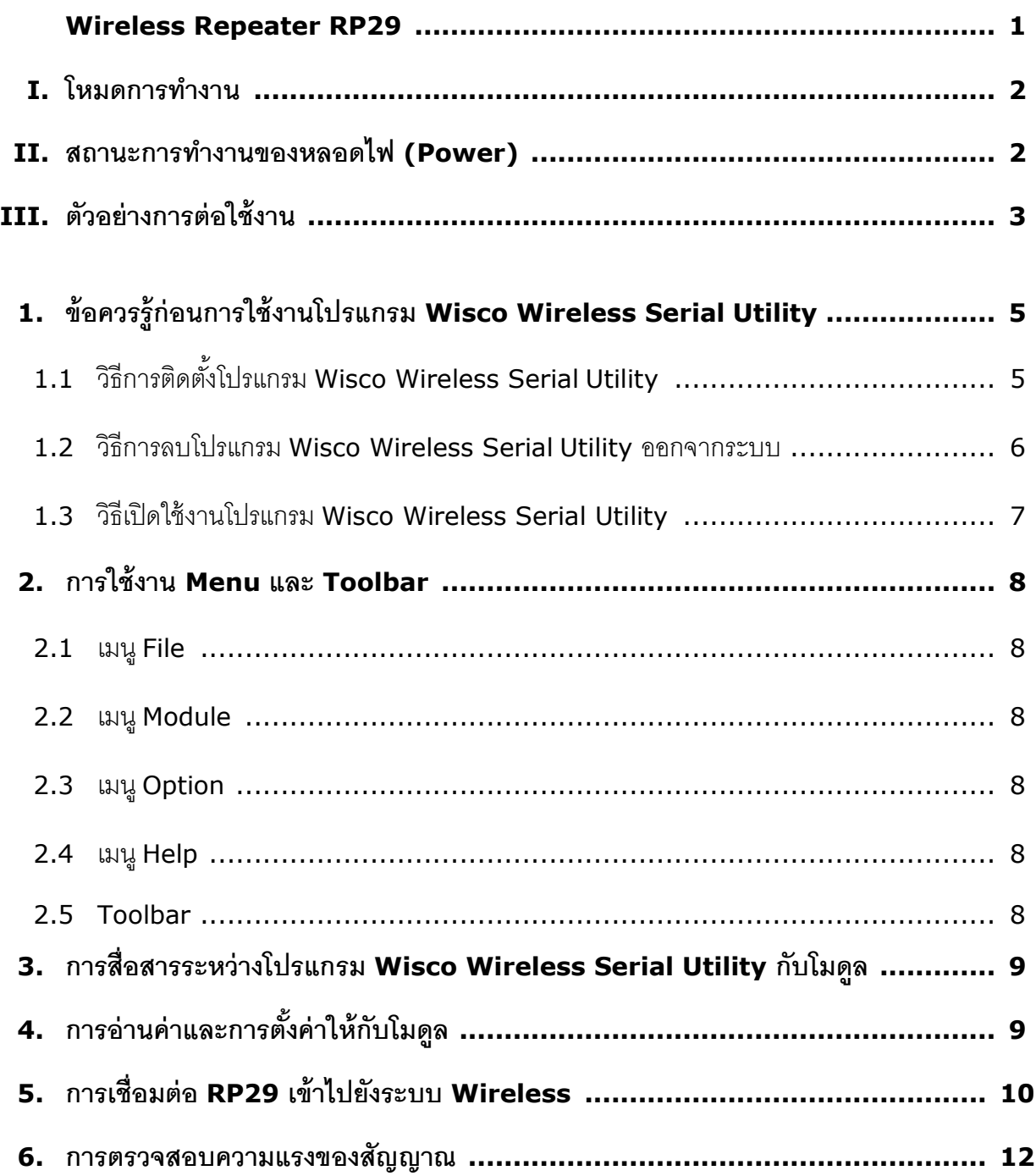

WISCO Wireless Serial Utility Manual V2.1.1 Page III

Wisnu and Supak Co., Ltd 102/111-112 Tessabansongkroh Rd., Ladyao, Jatujak, Bangkok 10900 Tel (662)591-1916, (662)954-3280-1, Fax (662)580-4427, www.wisco.co.th, E-mail info@wisco.co.th

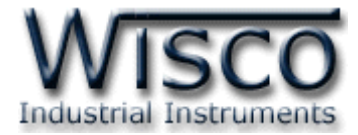

#### Page IV **WISCO Wireless Serial Utility Manual V2.1.1**

บริษัท วิศณุและสุภัค จำกัด 102/111-112 หมู่บ้านสินพัฒนาธานี ถนนเทศบาลสงเคราะห์ แขวงลาดยาว เขตจตุจักร กรุงเทพฯ 10900

โทร. (02)591-1916, (02)954-3280-1, แฟกซ์ (02)580-4427, <u>www.wisco.co.th</u>, อีเมล์ <u>info@wisco.co.th</u>

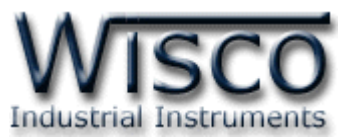

## **Wireless Repeater RP29**

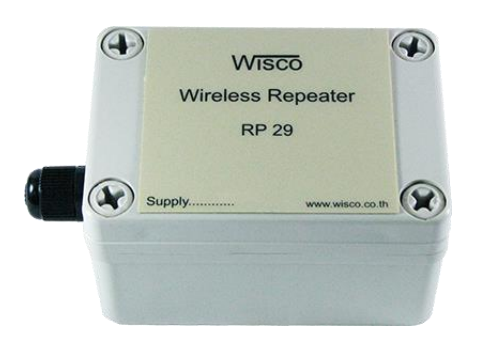

- Long Distance 1.8 Km.
- No Wiring (RF Link)
- Easy to install

**Wireless Repeater RP29** เป็นอุปกรณ์ที่ใช้สำหรับทวนสัญญาณ เพื่อเพิ่มระยะทางของ สัญญำณวิทยุที่ได้รับมำจำก RC35, RC36, RDIO20, RDIO2100, RAIO20, Wireless Remote Analog I/O (RAI200, RAO200)

**Dimension** (Unit: mm.)

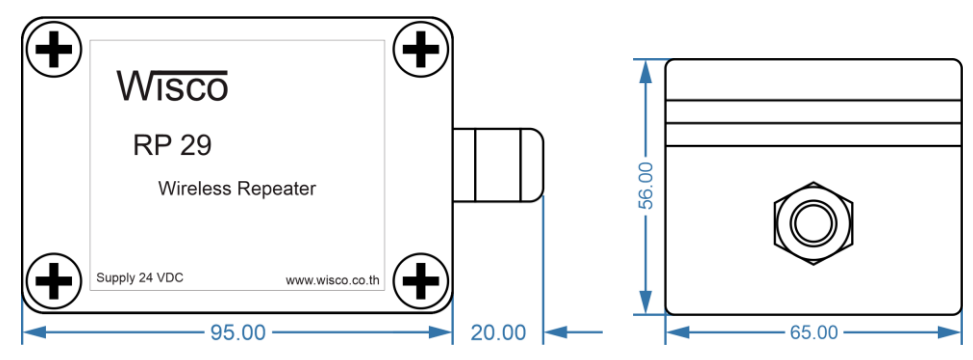

**Wiring**

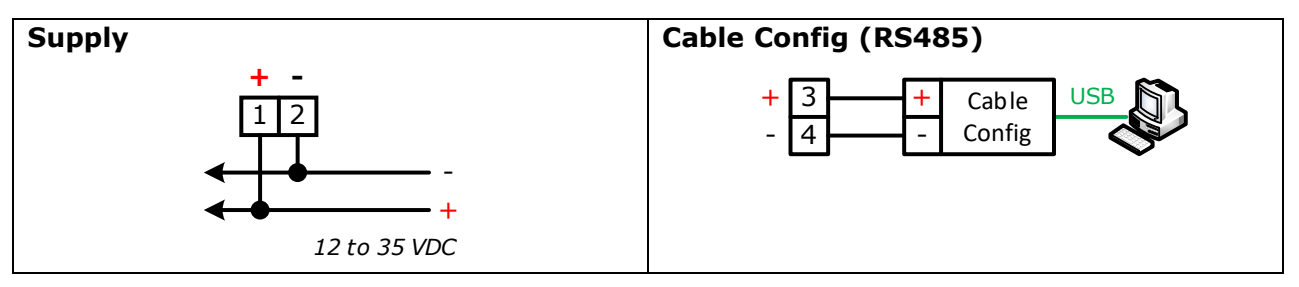

WISCO Wireless Serial Utility Manual V2.1.1 Page 1 of 12

Wisnu and Supak Co., Ltd 102/111-112 Tessabansongkroh Rd., Ladyao, Jatujak, Bangkok 10900 Tel (662)591-1916, (662)954-3280-1, Fax (662)580-4427 - [www.wisco.co.th](http://www.wisco.co.th/) - [info@wisco.co.th](mailto:info@wisco.co.th)

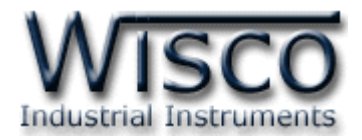

#### **I. โหมดการท างาน**

RP29 จะทำหน้าที่เป็นอุปกรณ์ทวนสัญญาณเพื่อเพิ่มระยะทางของการสื่อสารระหว่าง "อุปกรณ์ Wireless **(\*Note)**" จะมีโหมดการทำงานอยู่ 3 โหมด มีรายละเอียดดังนี้

#### **1. Running Mode**

เป็นโหมดการทำงานปกติของโมดูล โดยโมดูลจะเข้าสู่ Running Mode ได้ต่อเมื่อโมดูลสามารถ ติดต่อกับอุปกรณ์ Wireless ที่ทำหน้าที่เป็น Coordinator เท่านั้น หลังจากนั้นโมดูลจะทำหน้าที่ทวน สัญญำณเพื่อเพิ่มระยะทำงให้กับอุปกรณ์ Wireless

#### **2. Discovery Mode**

เมื่อโมดูลเข้าสู่ Discovery Mode แล้ว โมดูลจะทำการส่งข้อมูลแบบ Broadcast ไปยังอุปกรณ์ Wireless ที่อยู่ใกล้เคียง เมื่อโมดูลสามารถติดต่อกับอุปกรณ์ Wireless ได้แล้ว โมดูลจะสลับการทำงาน เป็น Running Mode อัตโนมัติ แต่ถ้ำโมดูลไม่สำมำรถติดต่อกับอุปกรณ์ Wireless ได้ โมดูลจะยังคงอยู่ Discovery Mode จนกว่ำจะสแกนเจออุปกรณ์ Wireless

Discovery Mode จะทำงานเมื่อโมดูลเปิดเครื่อง (Power ON), หลังจากโมดูลรีเซ็ท หรือเข้า โหมดนี้โดยกำรกดปุ่ ม Mode ที่โมดูล 1 ครั้ง

#### **3. Configuration Mode**

เป็นโหมดการทำงานที่ใช้สำหรับตั้งค่าให้กับโมดูล โดยใช้โปรแกรมในการตั้งค่า โมดูลสามารถเข้าสู่ Configuration Mode โดยการกดปุ่ม Mode ค้างไว้ประมาณ 5 วินาที สามารถออกจากโหมดการ ท ำงำนนี้โดยกำรหยุดจ่ำยไฟให้กับโมดูล (Power OFF), รีเซ็ทโมดูล หรือไม่มีกำรเชื่อมต่อกับ Utility เป็น เวลา 1 นาที หลังจากนั้นโมดูลจะทำการรีเซ็ทและเริ่มทำงานใหม่

เมื่อโมดูลเข้ำสู่ Configuration Mode ข้อมูลที่ถูกส่งเข้ำมำยังโมดูลจะถือว่ำเป็นข้อมูลที่ใช้ในกำร ตั้งค่ำ ข้อมูลจะไม่ถูกส่งไปยังโมดูลปลำยทำง

**\*Note:** อุ ป ก ร ณ์ Wireless รุ่ น RC35, RC36, RDIO20, RDIO2100, RAIO20, Wireless Remote Analog I/O (RAI200, RAO200) **II. สถานะการท างานของหลอดไฟ (Power)**

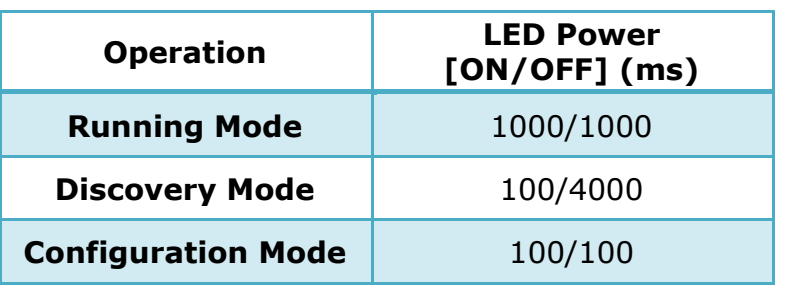

Page 2 of 12 WISCO Wireless Serial Utility Manual V2.1.1

บริษัท วิศณุและสุภัค จำกัด 102/111-112 หมู่บ้านสินพัฒนาธานี ถนนเทศบาลสงเคราะห์ แขวงลาดยาว เขตจตุจักร กรุงเทพฯ 10900

โทร. (02)591-1916, (02)954-3280-1, แฟกซ์ (02)580-4427 – [www.wisco.co.th](http://www.wisco.co.th/) – [info@wisco.co.th](mailto:info@wisco.co.th)

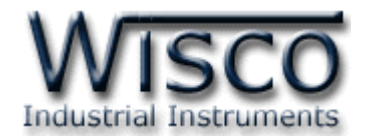

#### **III. ตัวอย่างการต่อใช้งาน**

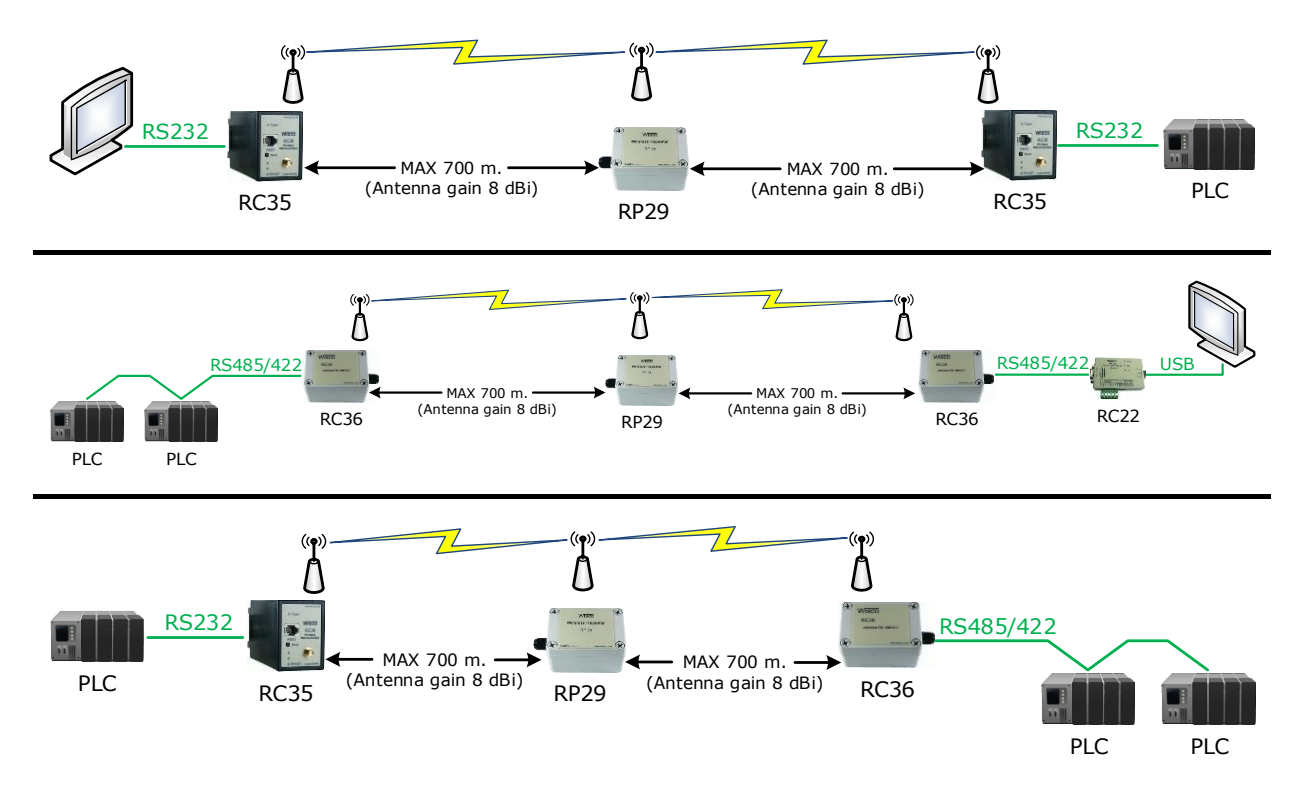

WISCO Wireless Serial Utility Manual V2.1.1 Page 3 of 12

Wisnu and Supak Co., Ltd 102/111-112 Tessabansongkroh Rd., Ladyao, Jatujak, Bangkok 10900 Tel (662)591-1916, (662)954-3280-1, Fax (662)580-4427 – [www.wisco.co.th](http://www.wisco.co.th/) – [info@wisco.co.th](mailto:info@wisco.co.th)

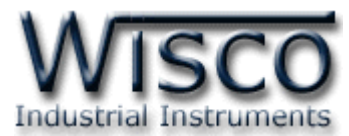

## **Wisco Wireless Serial Utility**

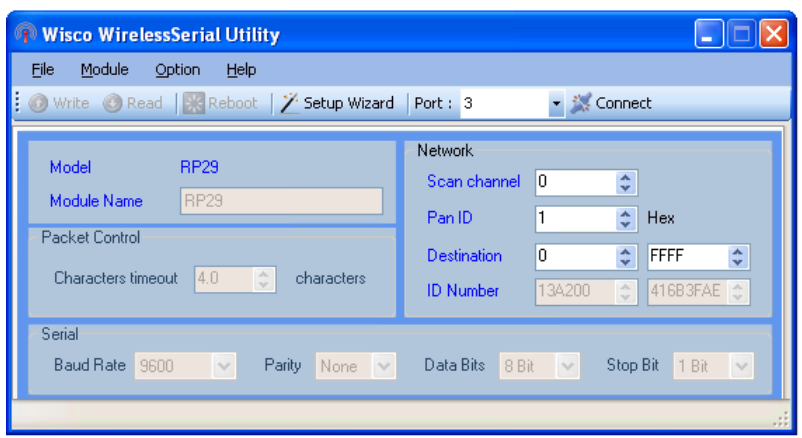

Wisco Wireless Serial Utility ใช้สำหรับการอ่านค่า/การตั้งค่าให้กับ RC35/RC36/RP29

เช่น Serial, Network, Packet Control โดยกำรเชื่อมต่อผ่ำนทำง RS232/RS485/RS422

RC35 สำมำรถเชื่อมต่อกับโปรแกรมผ่ำนทำง RS232/485/422

RC36/RP29 สำมำรถเชื่อมต่อกับโปรแกรมผ่ำนทำง RS485/422 (โดยกำรเลือกจำกจั๊มเปอร์)

บริษัท วิศณุและสุภัค จำกัด 102/111-112 หมู่บ้านสินพัฒนาธานี ถนนเทศบาลสงเคราะห์ แขวงลาดยาว เขตจตุจักร กรุงเทพฯ 10900 โทร. (02)591-1916, (02)954-3280-1, แฟกซ์ (02)580-4427 – [www.wisco.co.th](http://www.wisco.co.th/) – [info@wisco.co.th](mailto:info@wisco.co.th)

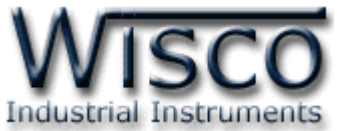

## **1. ข้อควรรู้ก่อนการใช้งานโปรแกรม Wisco Wireless Serial Utility**

โปรแกรม Wisco Wireless Serial Utility สำมำรถเชื่อมต่อกับโมดูล โดยกำรเชื่อมต่อผ่ำนทำง

485/422 โดยกำรเลือกจำกจั๊มเปอร์

## ❖ **วิธีการติดตั้งโปรแกรม Wisco Wireless Serial Utility**

โปรแกรม Wisco Wireless Serial Utility สำมำรถหำได้จำก 2 แหล่ง ดังนี้

❖ เว็บไซต์ของทำงบริษัท [www.wisco.co.th/main/downloads](http://www.wisco.co.th/main/downloads)

(Wireless\_Serial\_Utility\_Setup\_v2\_1\_1.exe)

- ❖ ใน CD ที่มำกับโมดูล กำรลงโปรแกรมมีขั้นตอนดังนี้
	- ➢ ใส่ CD ลงใน CD/DVD-ROM
	- ➢ เปิดไฟล์ชื่อ Wireless\_Serial\_Utility\_Setup\_V2\_1\_1.exe

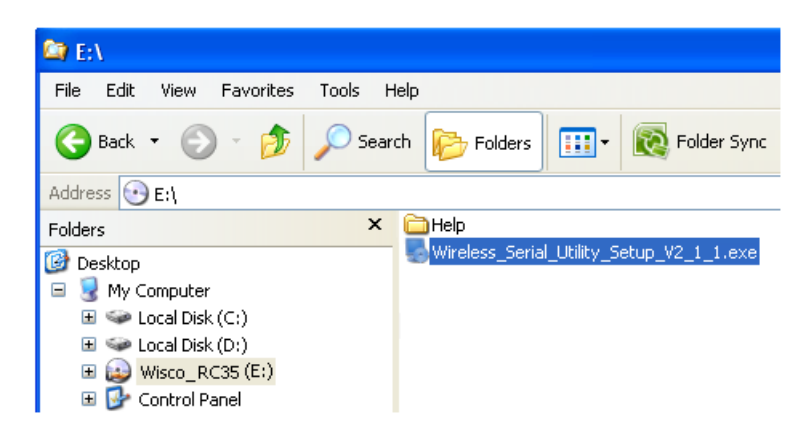

➢ จะปรำกฏหน้ำต่ำงติดตั้งโปรแกรม Wisco Wireless Serial Utility ขึ้นมำ ให้คลิก

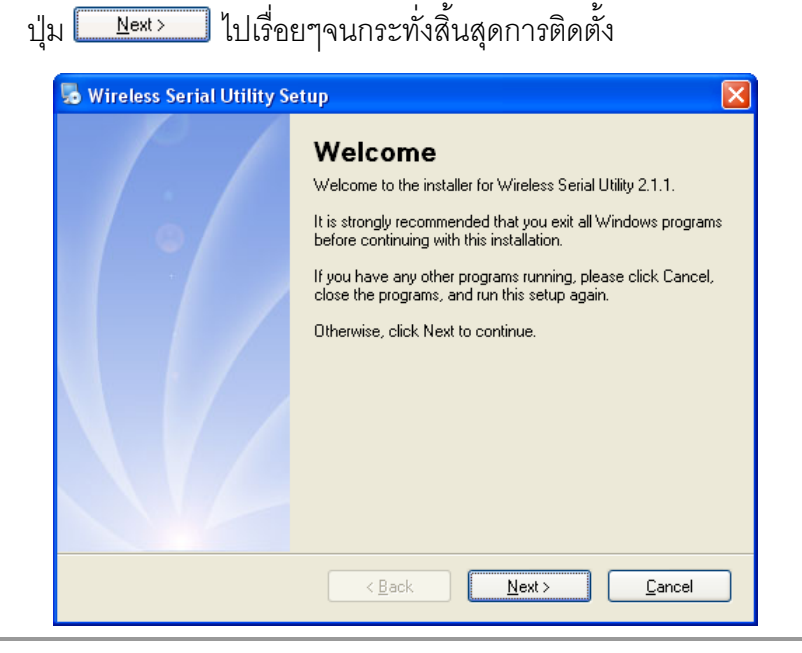

WISCO Wireless Serial Utility Manual V2.1.1 Page 5 of 12

Wisnu and Supak Co., Ltd 102/111-112 Tessabansongkroh Rd., Ladyao, Jatujak, Bangkok 10900 Tel (662)591-1916, (662)954-3280-1, Fax (662)580-4427 – [www.wisco.co.th](http://www.wisco.co.th/) – [info@wisco.co.th](mailto:info@wisco.co.th)

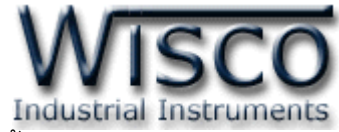

โปรแกรมที่ติดตั้งแล้วโดยปกติจะอยู่ในกลุ่มของ Program Files ดังนี้

[Windows Drive] > Program Files > Wisco > Wisco Utility > Wireless Serial Utility

และ shortcut ที่ใช้เปิดโปรแกรม Wireless Serial Utility จะอยู่ใน Programs Group ดังนี้

Start > All Programs > Wisco > Wisco Wireless Serial Utility > Wireless Serial Utility

#### ❖ **วิธีการลบโปรแกรม Wisco Wireless Serial Utility ออกจากระบบ**

เลือกที่ start -> All Programs -> Wisco -> Wisco Wireless Serial Utility -> Uninstall Wireless Serial Utility

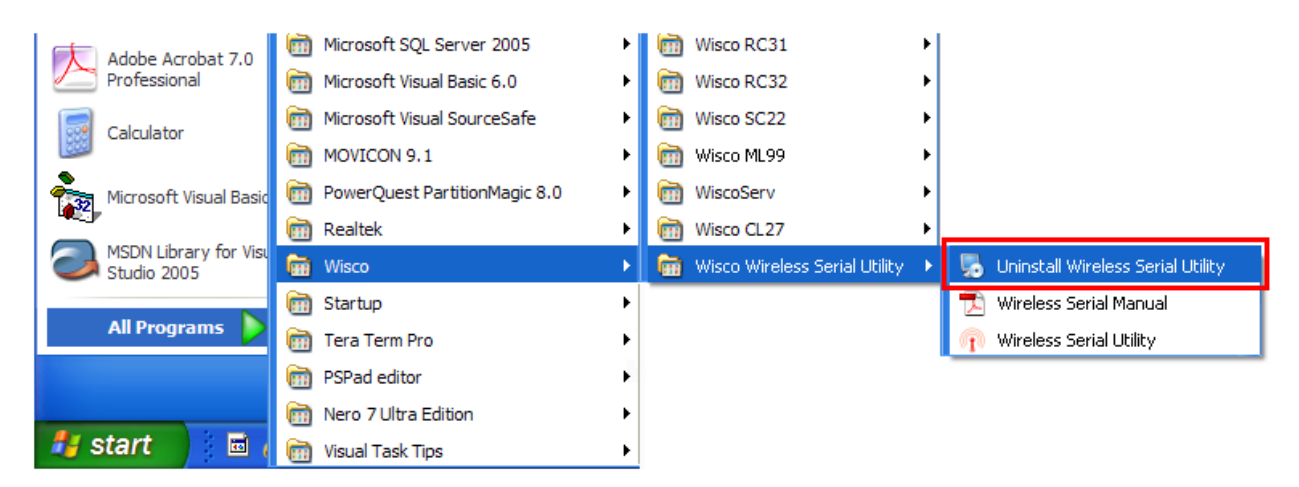

➢ จะปรำกฏหน้ำต่ำงให้ยืนยันกำรลบโปรแกรม ออกจำกระบบ คลิกปุ่ ม  $Yes$ </u>

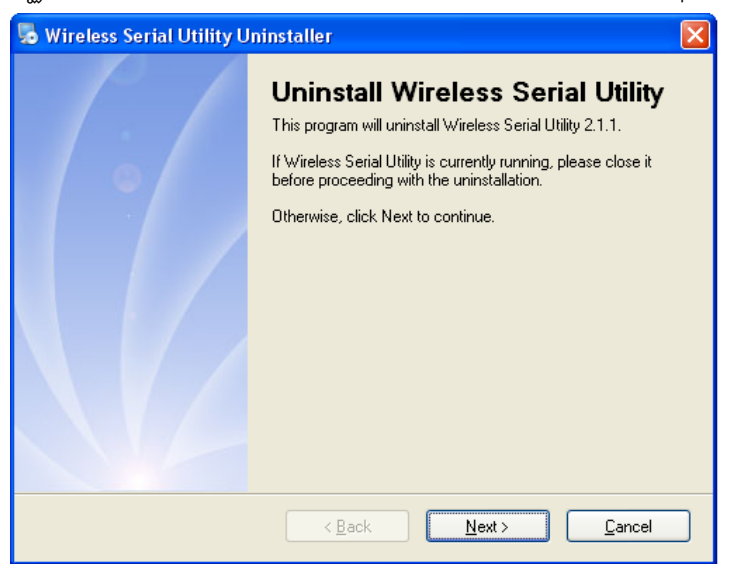

 $\triangleright$  รอสักครู่ Windows จะทำการลบโปรแกรมออกจากระบบ

#### Page 6 of 12 WISCO Wireless Serial Utility Manual V2.1.1

บริษัท วิศณุและสุภัค จำกัด 102/111-112 หมู่บ้านสินพัฒนาธานี ถนนเทศบาลสงเคราะห์ แขวงลาดยาว เขตจตุจักร กรุงเทพฯ 10900

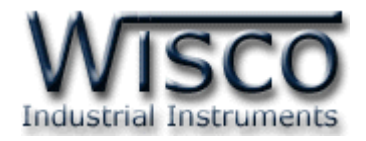

#### ❖ **วิธีเปิ ดใช้งานโปรแกรม Wisco Wireless Serial Utility**

เปิดโปรแกรมโดยเลือกที่ start -> All Programs -> Wisco -> Wisco Wireless Serial Utility -> Wireless Serial Utility จะปรำกฏหน้ำต่ำงของโปรแกรม Wisco Wireless Serial **Utility** 

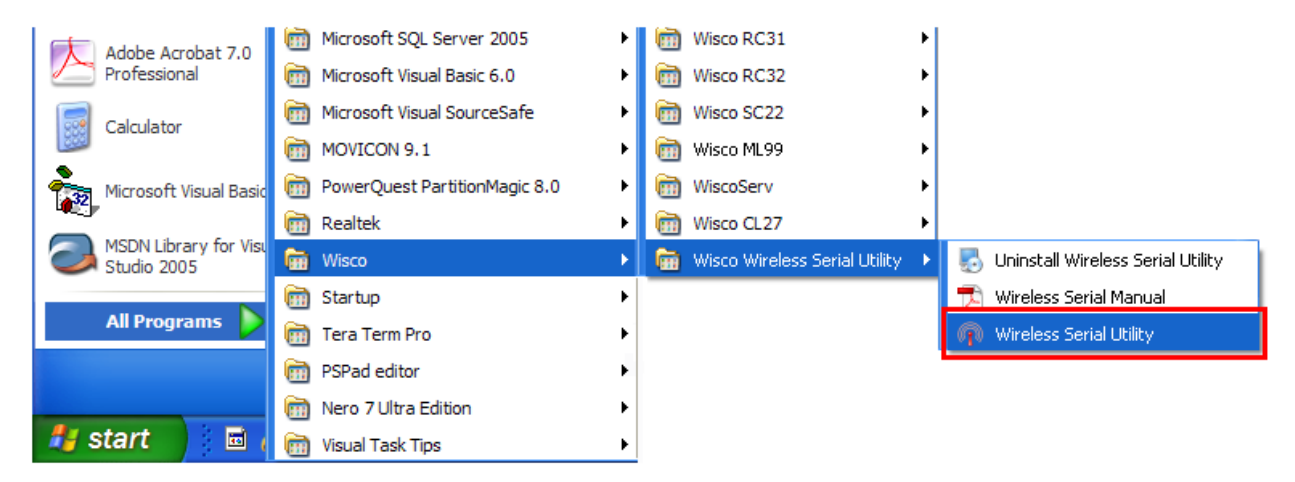

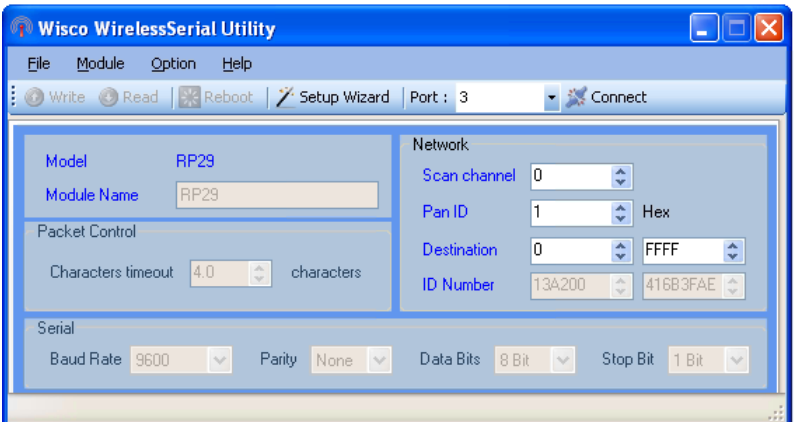

WISCO Wireless Serial Utility Manual V2.1.1 Page 7 of 12

Wisnu and Supak Co., Ltd 102/111-112 Tessabansongkroh Rd., Ladyao, Jatujak, Bangkok 10900 Tel (662)591-1916, (662)954-3280-1, Fax (662)580-4427 - [www.wisco.co.th](http://www.wisco.co.th/) - [info@wisco.co.th](mailto:info@wisco.co.th)

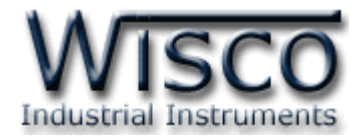

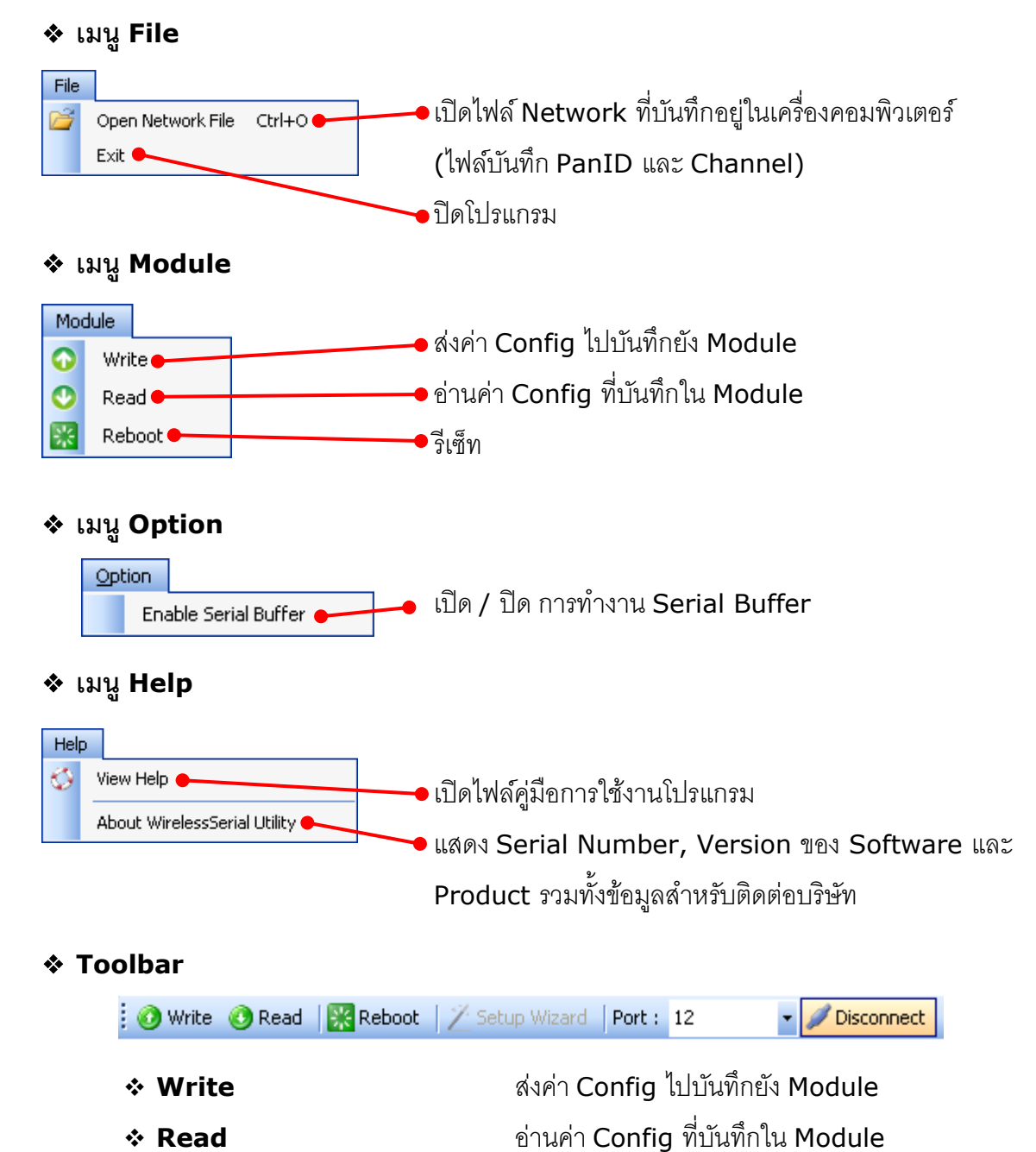

#### **2. การใช้งาน Menu และ Toolbar**

#### Page 8 of 12 WISCO Wireless Serial Utility Manual V2.1.1

❖ **Reboot** รีเซ็ท

บริษัท วิศณุและสุภัค จำกัด 102/111-112 หมู่บ้านสินพัฒนาธานี ถนนเทศบาลสงเคราะห์ แขวงลาดยาว เขตจตุจักร กรุงเทพฯ 10900 โทร. (02)591-1916, (02)954-3280-1, แฟกซ์ (02)580-4427 – [www.wisco.co.th](http://www.wisco.co.th/) – [info@wisco.co.th](mailto:info@wisco.co.th)

❖ **Port** เลือกพอร์ตที่ใช้ในกำรเชื่อมต่อ

❖ **Connect/Disconnect** ท ำกำรเชื่อมต่อหรือยกเลิกกำรเชื่อมต่อ

❖ **Setup Wizard** เปิดหน้ำต่ำงตั้งค่ำ Module ใหม่ทั้งหมดที่อยู่ในวง

Network เดียวกัน

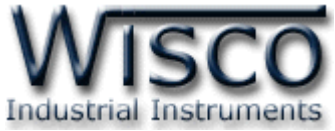

### **3. การสื่อสารระหว่างโปรแกรม Wisco Wireless Serial Utility กับโมดูล**

โปรแกรมสำมำรถเชื่อมต่อกับ Module ผ่ำนทำง RS485/RS422 (โดยกำรเลือกจำกจั๊มเปอร์) ก่อนเชื่อมต่อกับโปรแกรมจะต้องกดสวิทช์ค้ำงไว้ 5 วินำที จนกระทั่งไฟ Power กระพริบเร็ว เพื่อเข้ำสู่ Configuration Mode หลังจากนั้นจึงทำการเชื่อมต่อกับโปรแกรม

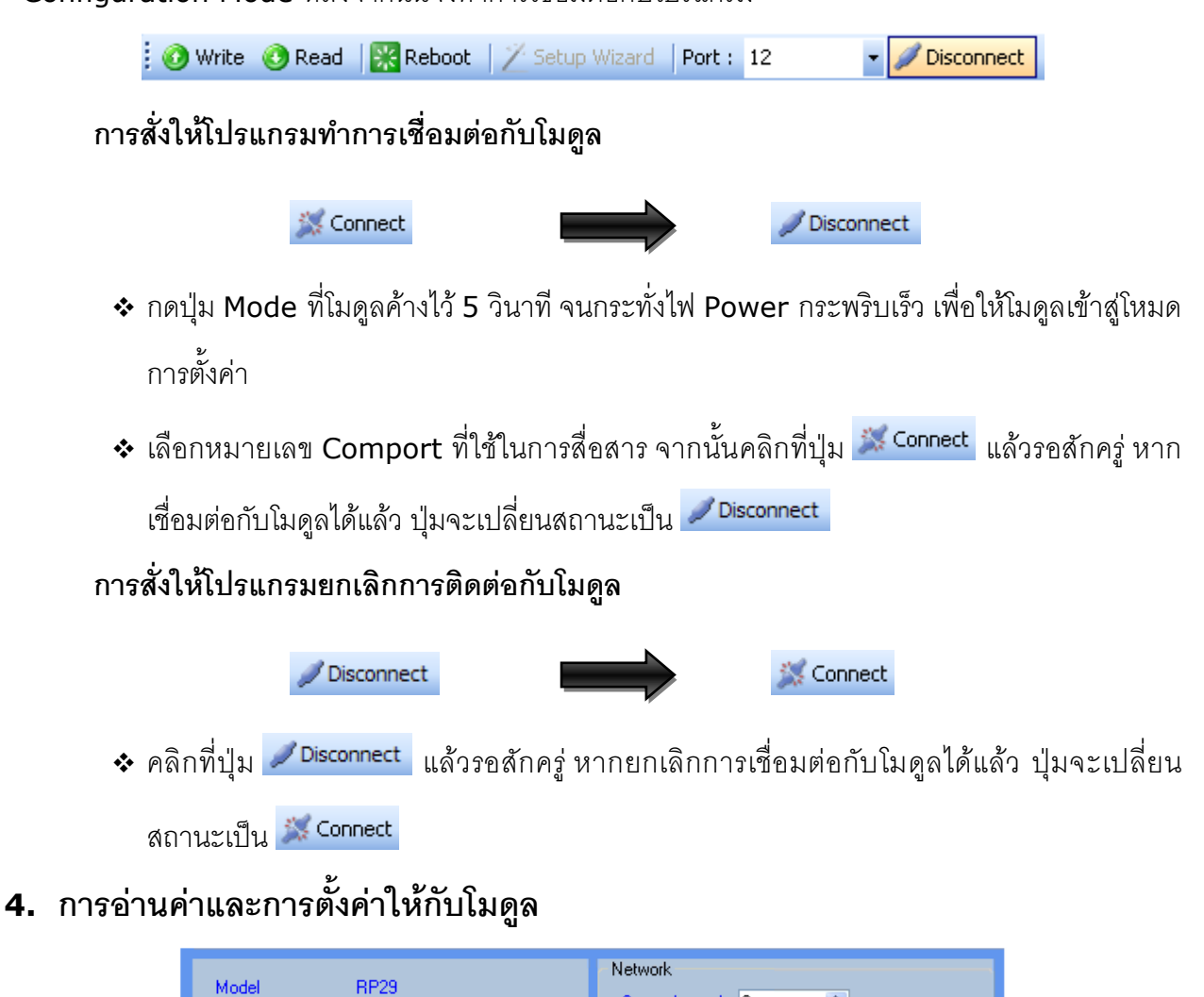

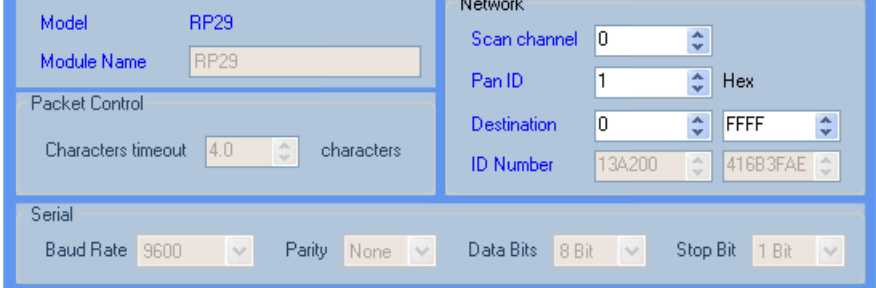

กำรอ่ำนค่ำและกำรตั้งค่ำให้กับโมดูล สำมำรถตั้งค่ำในส่วนของ Network ได้เพียงอย่ำงเดียวเท่ำนั้น มีรำยละเอียดดังนี้

WISCO Wireless Serial Utility Manual V2.1.1 Page 9 of 12

Wisnu and Supak Co., Ltd 102/111-112 Tessabansongkroh Rd., Ladyao, Jatujak, Bangkok 10900 Tel (662)591-1916, (662)954-3280-1, Fax (662)580-4427 - [www.wisco.co.th](http://www.wisco.co.th/) - [info@wisco.co.th](mailto:info@wisco.co.th)

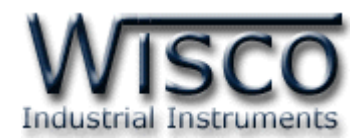

#### ❖ **Network**

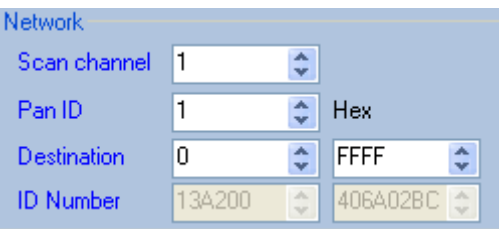

ก ำหนดค่ำที่เชื่อมต่อทำง Network มีรำยละเอียดดังนี้

- $\triangleright$  **Scan Channel** กำหนดช่องสัญญาณที่ใช้ในการสื่อสาร ซึ่งโมดูลที่อยู่ในเครือข่ายเดียวกัน ์ต้องมีค่านี้เหมือนกัน (0 - 12) โดย "0" หมายถึง อุปกรณ์จะทำการเลือกช่องสัญญาณแบบ อัตโนมัติ (Auto Channel)
- $>$  **Pan ID** กำหนดหมายเลขประจำกลุ่มของอุปกรณ์ ซึ่งโมดูลที่อยู่ในกลุ่มเดียวกันต้องมีค่านี้ เหมือนกัน (1 - FFFF Hex)
- $\triangleright$  **Destination** กำหนดหมายเลข ID Number ของโมดูลปลายทางที่ต้องการติดต่อ ซึ่งเป็น Coordinator หรือ Router แต่ Repeater ไม่มีการนำค่านี้ไปใช้ โดย "0, FFFF″ หมำยถึง ไม่ระบุหมำยเลขปลำยทำงของอุปกรณ์ Wireless (Default: 0, FFFF)
- $\triangleright$  **ID Number** หมายเลขของเครื่องที่ติดต่ออยู่ขณะนี้ โดยค่านี้จะถูกกำหนดจากผู้ผลิต และ มีไว้สำหรับให้เครื่องปลายทางนำไปใช้ค้างอิง เช่น ค่า Destination

### **5. การเชื่อมต่อ RP29 เข้าไปยังระบบ Wireless**

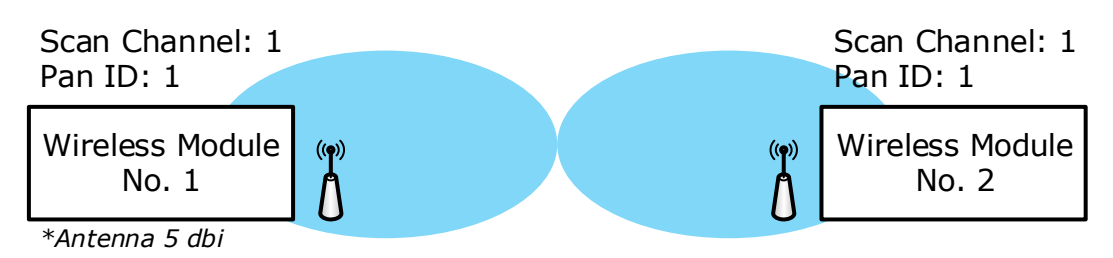

จากรูปตัวอย่าง เป็นรูปแบบการทำงานของอุปกรณ์ Wireless ที่สื่อสารกันไม่ได้ อาจจะเกิดจาก ้ ระยะทางที่ไกลทำให้สัญญาณ Wireless จากโมดูล 1 ส่งไปไม่ถึงโมดูล 2 หรืออาจเกิดจากมีสิ่งกีดขวาง ระหว่ำงทำง เป็ นต้น ไม่ว่ำจะเป็ นกำรสื่อสำรในรูปแบบ Poini-to-Point หรือรูปแบบ Point-to-Multipoint ก็ตำม สำมำรถแก้ไขได้โดยกำรติดตั้งอุปกรณ์ทวนสัญญำณเข้ำไปในระบบ มีขั้นตอนดังนี้

#### Page 10 of 12 WISCO Wireless Serial Utility Manual V2.1.1

บริษัท วิศณุและสุภัค จำกัด 102/111-112 หมู่บ้านสินพัฒนาธานี ถนนเทศบาลสงเคราะห์ แขวงลาดยาว เขตจตุจักร กรุงเทพฯ 10900 โทร. (02)591-1916, (02)954-3280-1, แฟกซ์ (02)580-4427 – [www.wisco.co.th](http://www.wisco.co.th/) – [info@wisco.co.th](mailto:info@wisco.co.th)

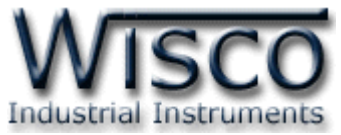

1) การตั้งค่าทาง Network ให้กับ RP29 โดยกำหนดค่า Scan Channel และ Pan ID ให้ตรง

กับอุปกรณ์ Wireless ที่ใช้งำนอยู่

**ตัวอย่างเช่น Wireless No.1 และ No.2** กำหนดค่า Scan Channel และ Pan ID เป็น 1 จำกนั้นตั้งค่ำ Scan Channel และ Pan ID ของ RP29 เป็น <sup>1</sup> ให้ตรงกับ No.1 และ No.2

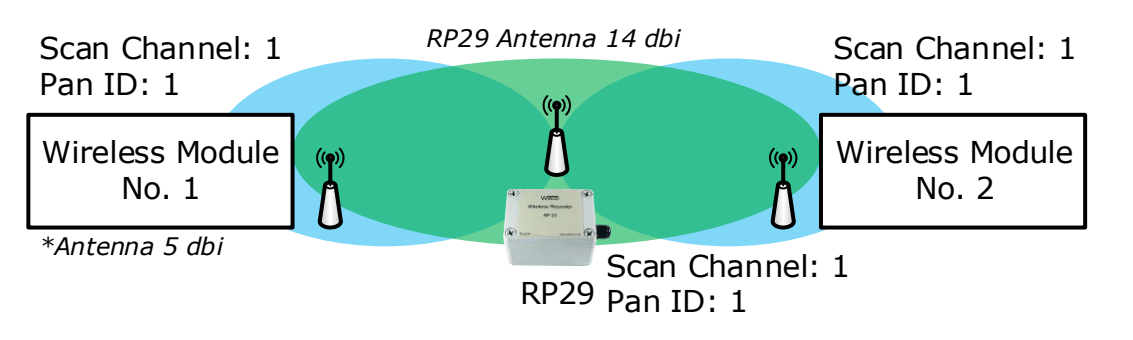

2) หลังจากนั้นจึงนำ RP29 ไปเชื่อมต่อกับอุปกรณ์ Wireless

3) จ่ายไฟเลี้ยงให้กับอุปกรณ์ Wireless No.1 (Power ON) ก่อน โดยยังไม่ต้องจ่ายไฟเลี้ยง

(Power OFF) ให้กับ RP29 และอุปกรณ์Wireless No.2

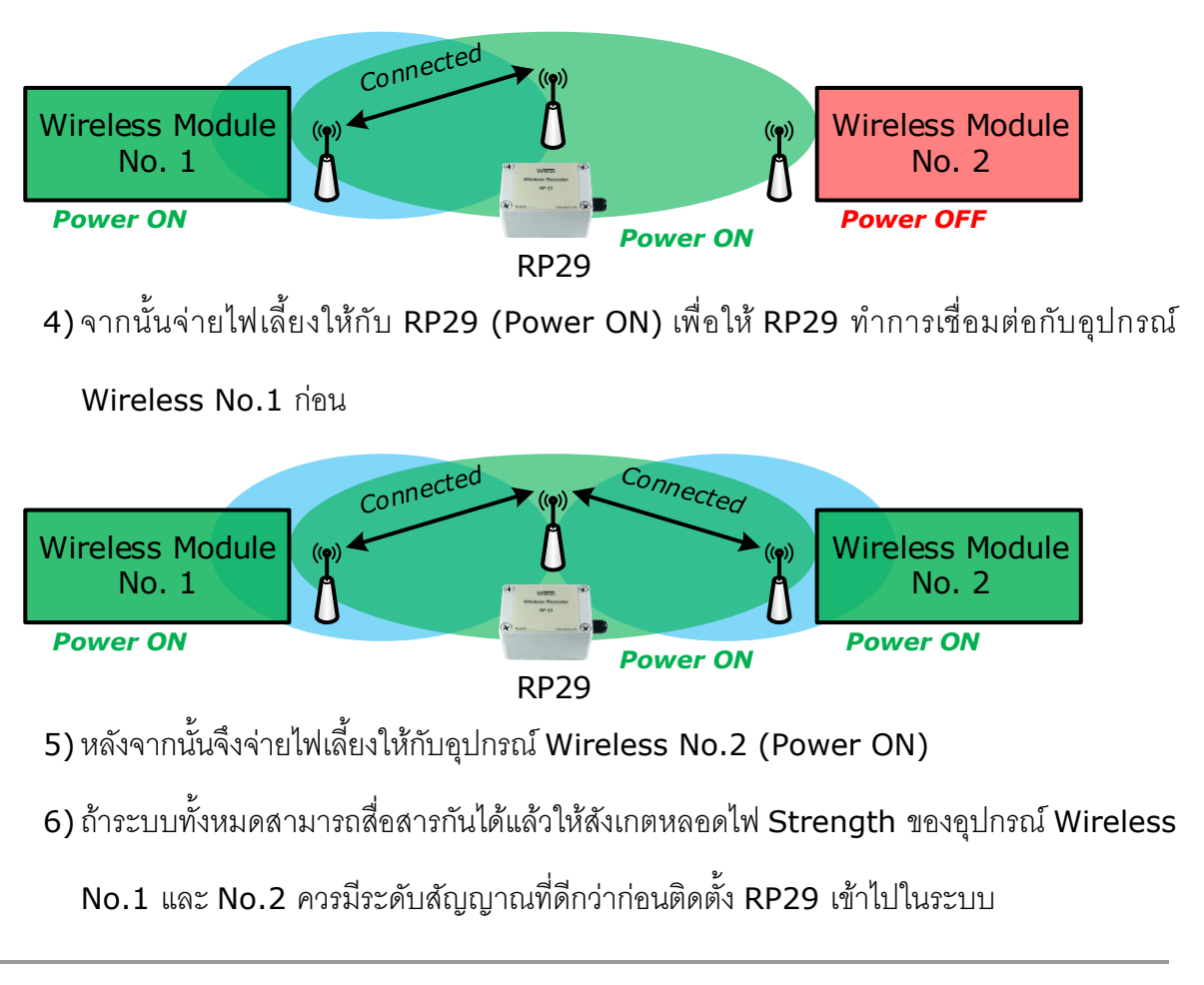

WISCO Wireless Serial Utility Manual V2.1.1 Page 11 of 12 Wisnu and Supak Co., Ltd 102/111-112 Tessabansongkroh Rd., Ladyao, Jatujak, Bangkok 10900 Tel (662)591-1916, (662)954-3280-1, Fax (662)580-4427 – [www.wisco.co.th](http://www.wisco.co.th/) – [info@wisco.co.th](mailto:info@wisco.co.th)

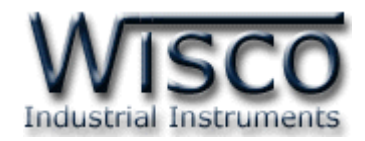

#### **6. การตรวจสอบความแรงของสัญญาณ**

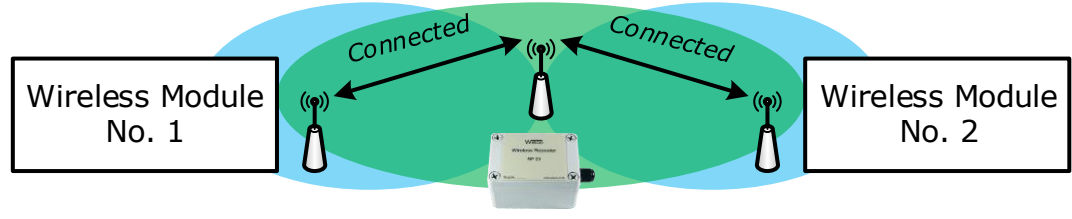

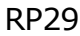

หลังจากตั้งค่าให้กับ RP29 แล้ว และทำการเชื่อมต่อกับระบบ (ดูรายละเอียดหัวข้อที่ 5) การทำงาน ตำมปกติของ RP29 นั้น หลอดไฟ Strength จะดับ ซึ่งหลอดไฟ Strength จะติดก็ต่อเมื่อเข้ำสู่ Discovery Mode เท่ำนั้น สำมำรถตรวจสอบควำมแรงของสัญญำณ มีรำยละเอียดดังนี้

❖ เปิดฝำหน้ำของ RP29 ออกมำจ่ำยไฟเลี้ยงให้กับ RP29

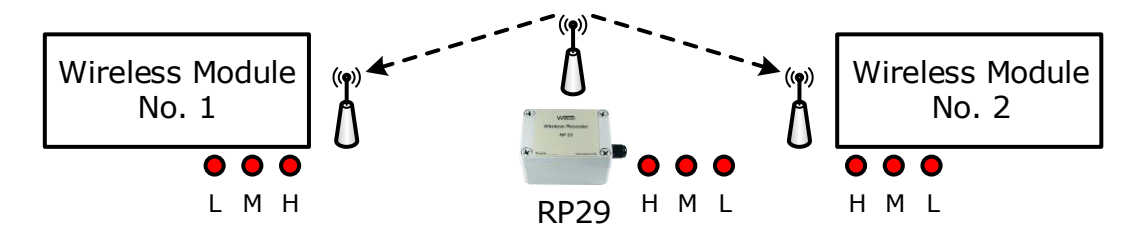

- $\bullet$  กดปุ่ม Switch (Mode) ค้างไว้ประมาณ 1 วินาที โดยหอลดไฟ Power จะกระพริบ 100/4000 ms (ON/OFF) เพื่อเข้ำสู่ Discovery Mode
- ❖ จำกนั้นสังเกตหลอดไฟ Strength จะแสดงควำมแรงของสัญญำณที่สำมำรถสื่อสำรกับ Wireless No.1 กับ No.2 ได้ซึ่งระดับสัญญำณที่ดีท่สุดควรติดทั้ง 3 หลอด (แต่ถ้ำหลอด Strength ติดที่ 2 หอลด (M) ยังถือว่ำใช้งำนได้ดีพอสมควร)

\*Note: หลอดไฟ Strength H = High, M = Medium, L = Low

#### **Edit: 14/03/2022**

#### Page 12 of 12 WISCO Wireless Serial Utility Manual V2.1.1

บริษัท วิศณุและสุภัค จำกัด 102/111-112 หมู่บ้านสินพัฒนาธานี ถนนเทศบาลสงเคราะห์ แขวงลาดยาว เขตจตุจักร กรุงเทพฯ 10900 โทร. (02)591-1916, (02)954-3280-1, แฟกซ์ (02)580-4427 – [www.wisco.co.th](http://www.wisco.co.th/) – [info@wisco.co.th](mailto:info@wisco.co.th)